## 配置安全客户端GUI语言

#### 目录

简介 先决条件 要求 使用的组件 配置 检查当前的系统区域设置 配置系统区域设置 验证GUI语言 故障排除

## 简介

本文档介绍如何更改安全终端GUI的语言。

## 先决条件

#### 要求

Cisco 建议您了解以下主题:

- Cisco Secure Endpoint
- Windows操作系统

#### 使用的组件

- 安全终端8.0.1
- Windows 10 21H2
- Windows 11 21H2

本文档中的信息都是基于特定实验室环境中的设备编写的。本文档中使用的所有设备最初均采用原 始(默认)配置。如果您的网络处于活动状态,请确保您了解所有命令的潜在影响。

### 配置

引入安全客户端(安全终端8)后,可以使用下列语言之一显示GUI(列表可能会有所更改,请验证受 支持语言的版本说明):

· 捷克语

· 荷兰语

- · 法语
- · 德语
- · 匈牙利语
- · 意大利语
- · 日语
- · 韩语 · 波兰语
- · 葡萄牙语
- · 俄语
- · 简体汉语
- · 西班牙语
- · 繁体中文

检查当前的系统区域设置

检查Windows中的系统区域设置。打开运行应用程序并执行msinfo32以打开系统信息:

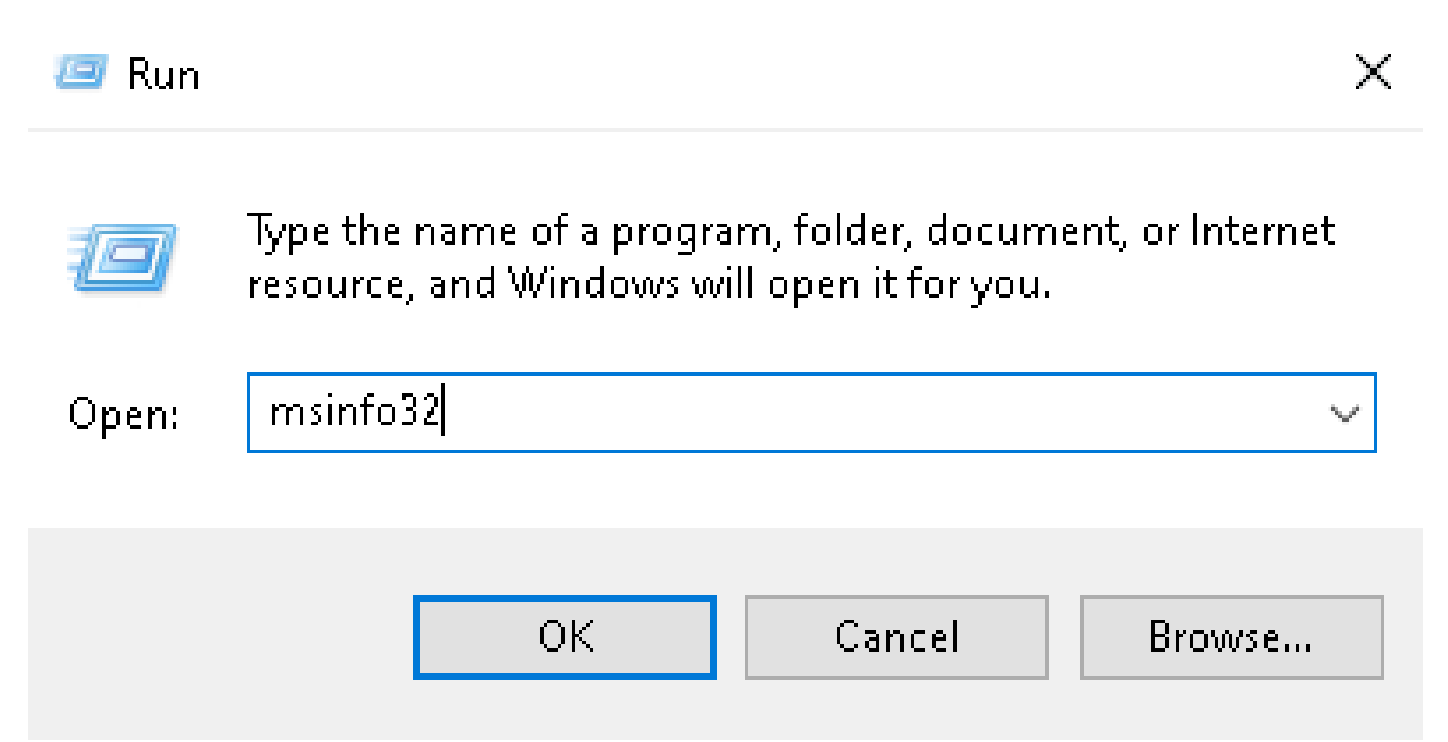

在System Information(系统信息)窗口中,您可以看到System Summary > Locale下的System Locale:

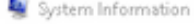

#### File Edit View Help

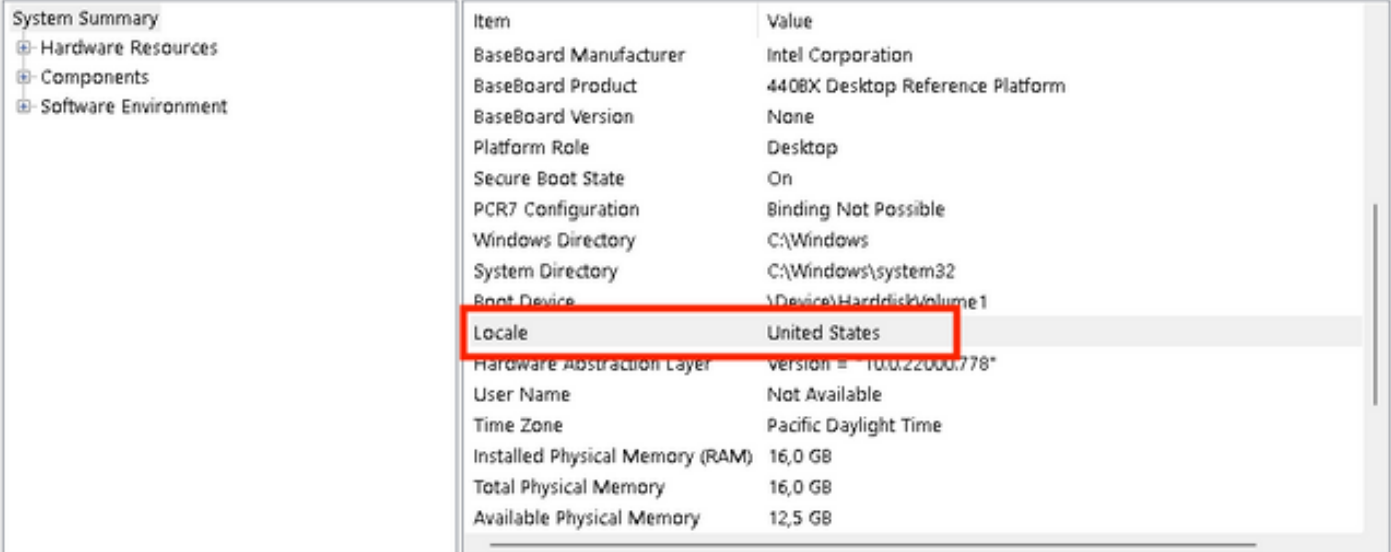

#### 安全终端UI以英文显示:

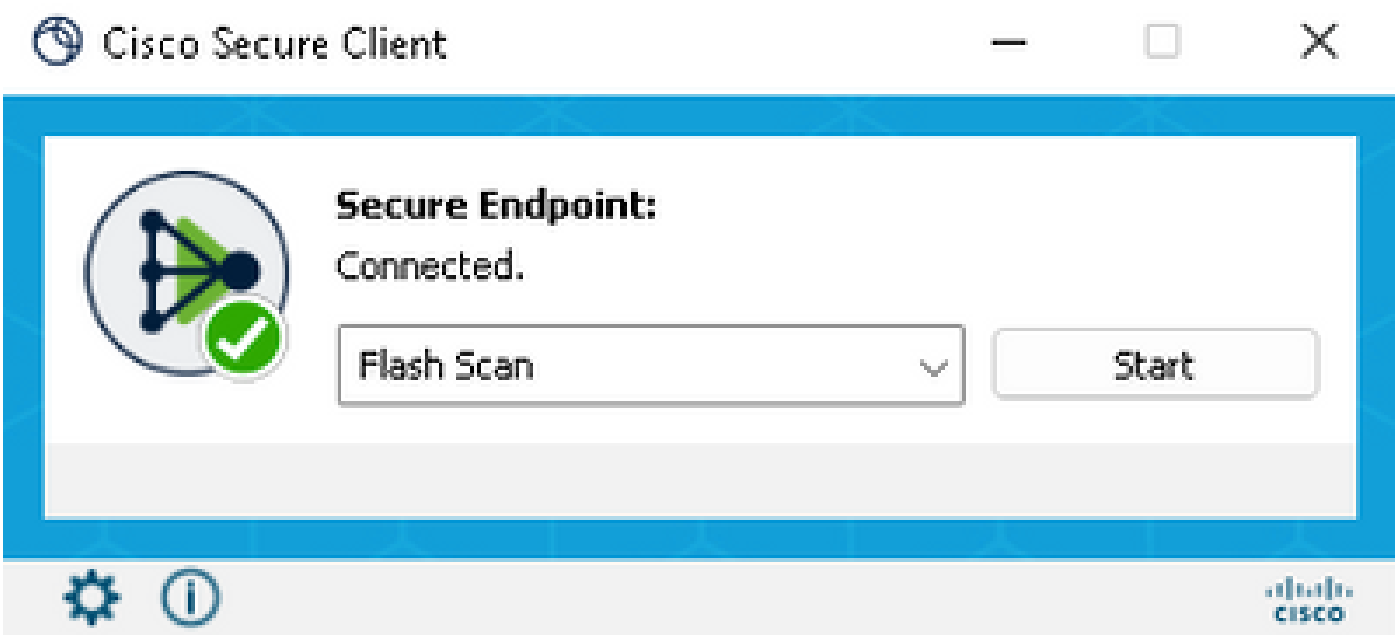

#### 配置系统区域设置

要更改安全终端语言,我们需要更改系统区域设置。同样的过程也适用于Windows 10和Windows 11。

可以在控制面板>区域>管理>更改系统区域设置中执行此操作

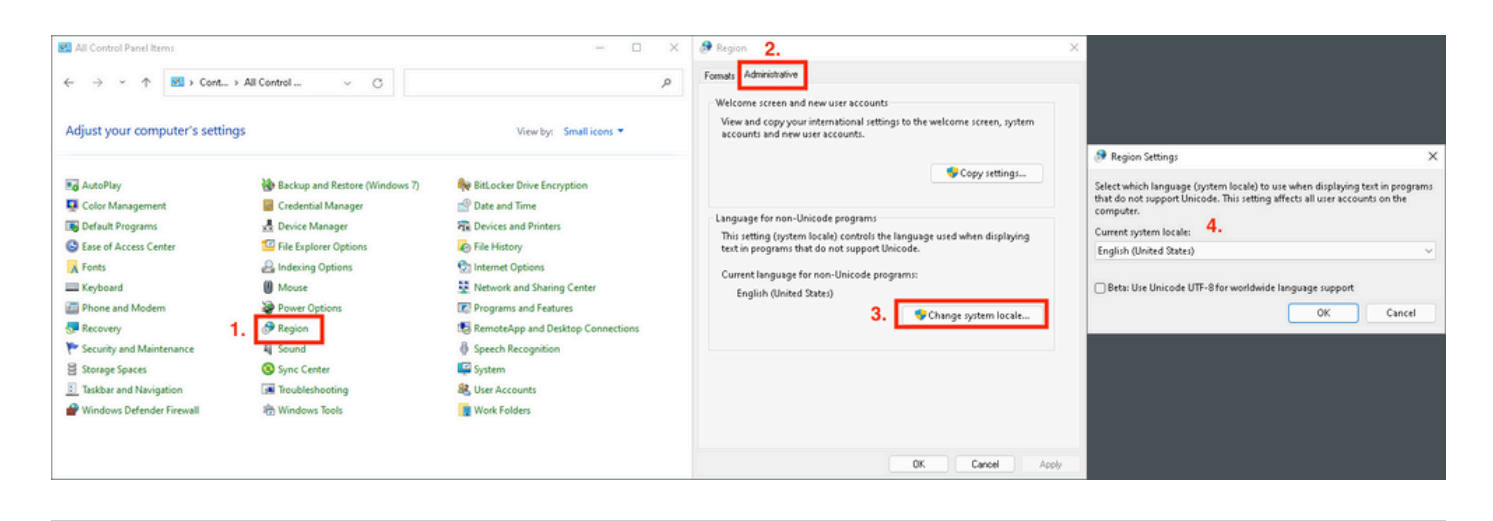

 $\sqrt{\hat{\Delta}}$ 注意:更改系统区域设置需要重新启动。

#### 验证GUI语言

此示例说明将System Locale更改为German后会发生什么情况:

Region Settings

Select which language (system locale) to use when displaying text in programs that do not support Unicode. This setting affects all user accounts on the computer.

×

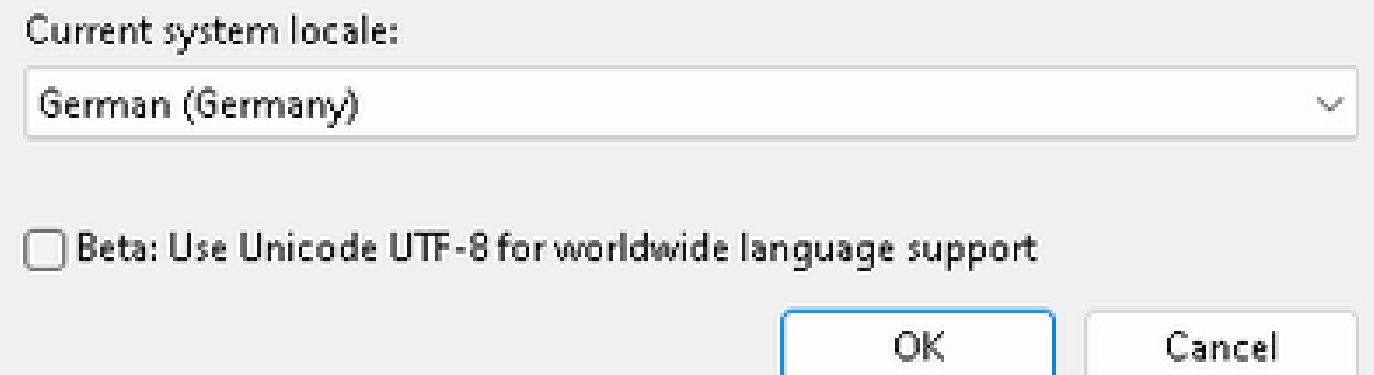

重新启动后,我们将验证System Information:

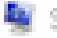

System Information

File Edit View Help

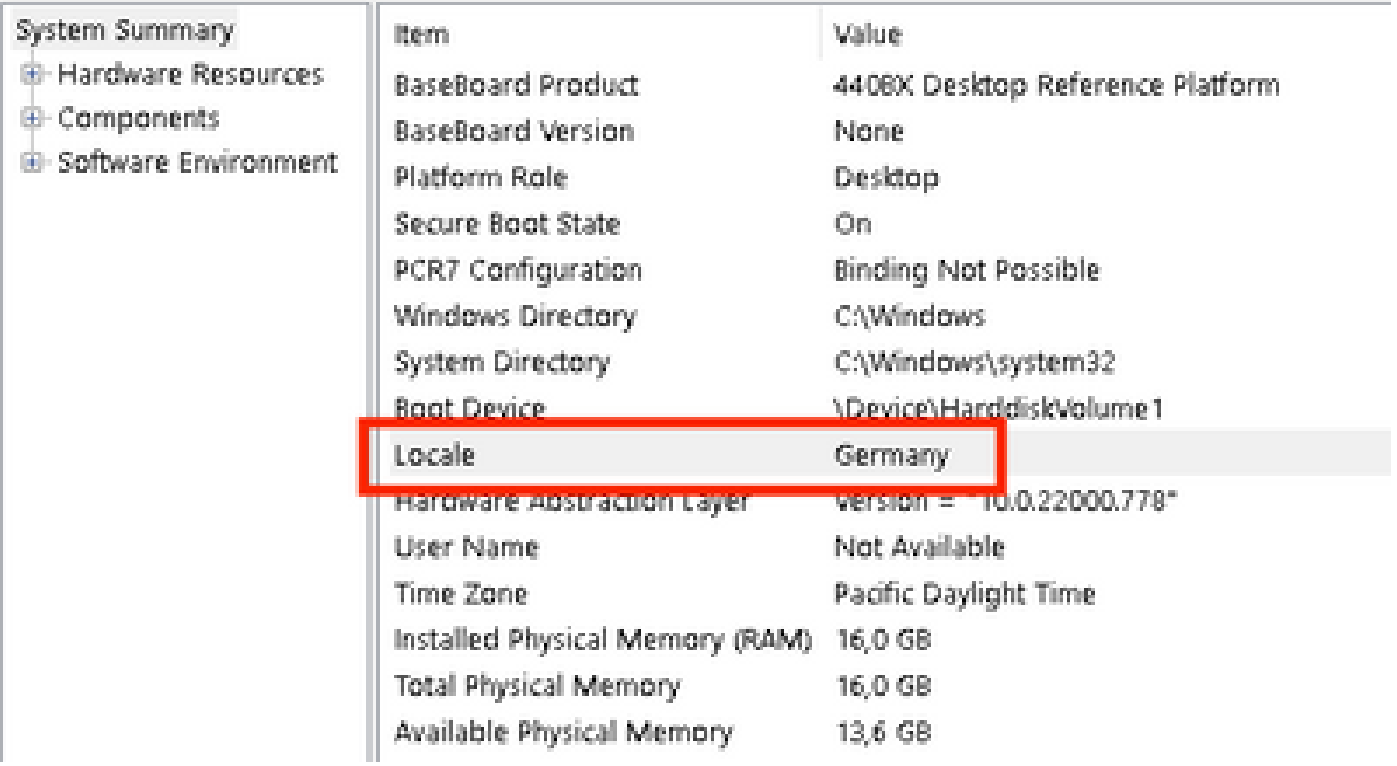

#### 我们还会检查安全终端的GUI:

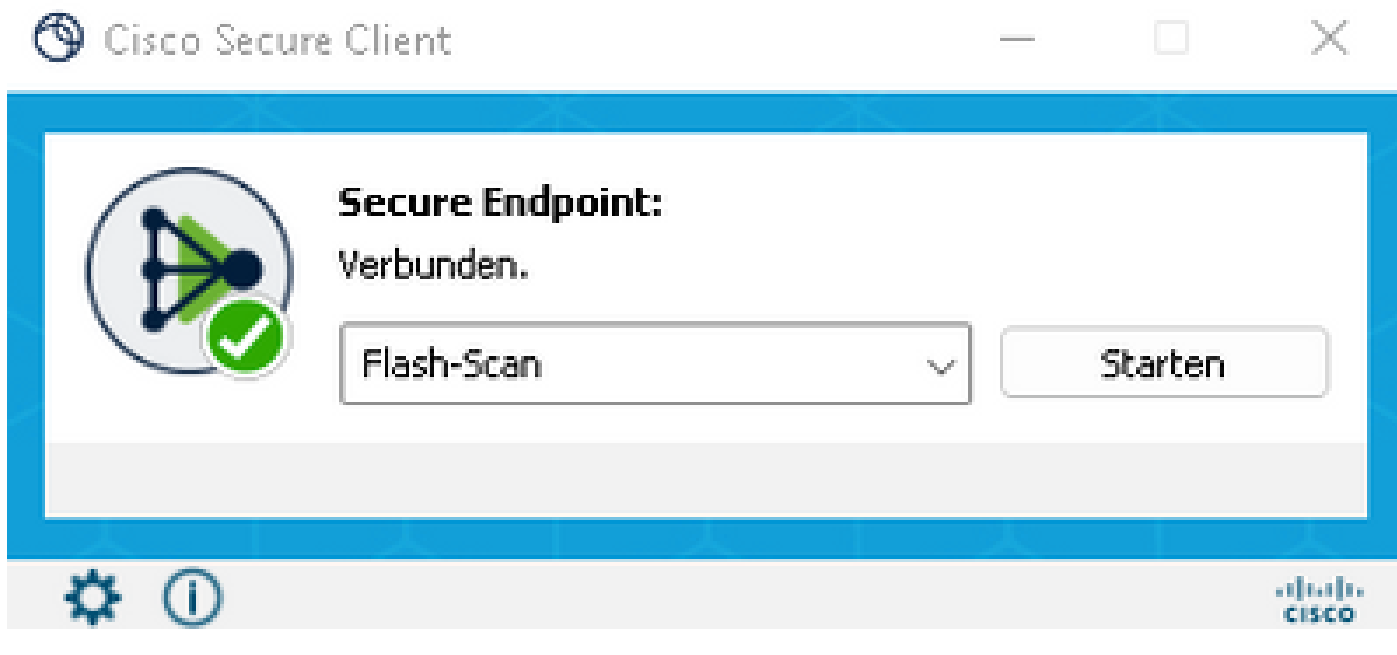

# cisco SECURE Secure Client

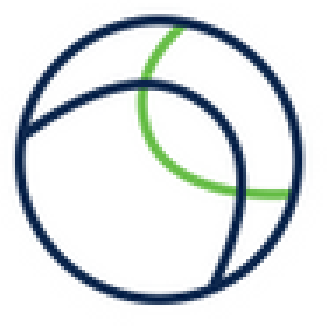

@ Copyright 2004 - 2022 Cisco Systems, Inc. All Rights Reserved

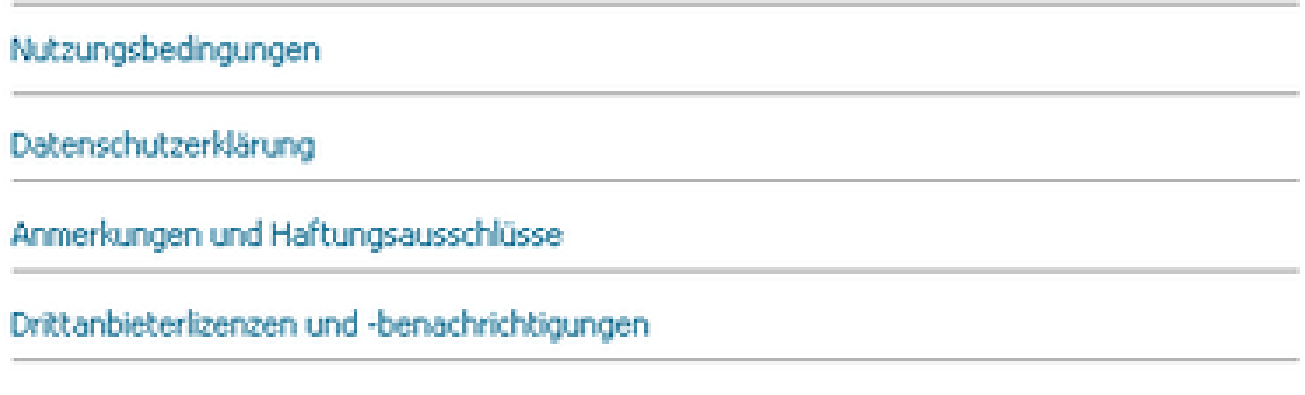

Installierte Module:

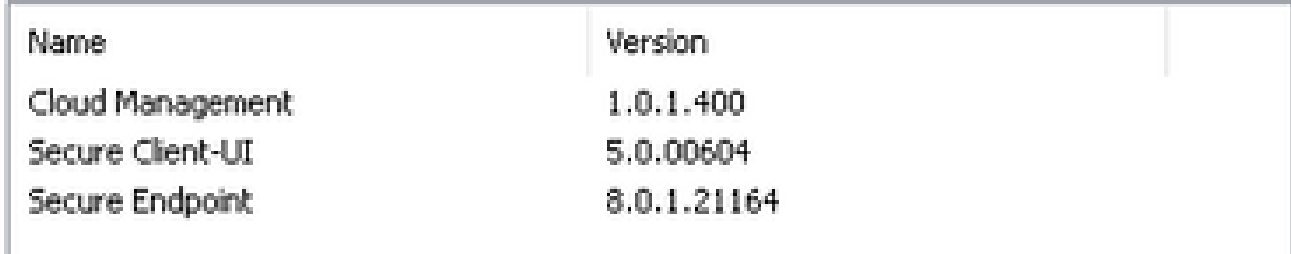

**Schließen** 

现在您可以看到,GUI以德语显示。

## 故障排除

必须了解安全终端UI语言是根据系统区域设置设置的。新Windows设置中的语言或区域设置不会更 改安全终端UI的语言:

Windows 11:

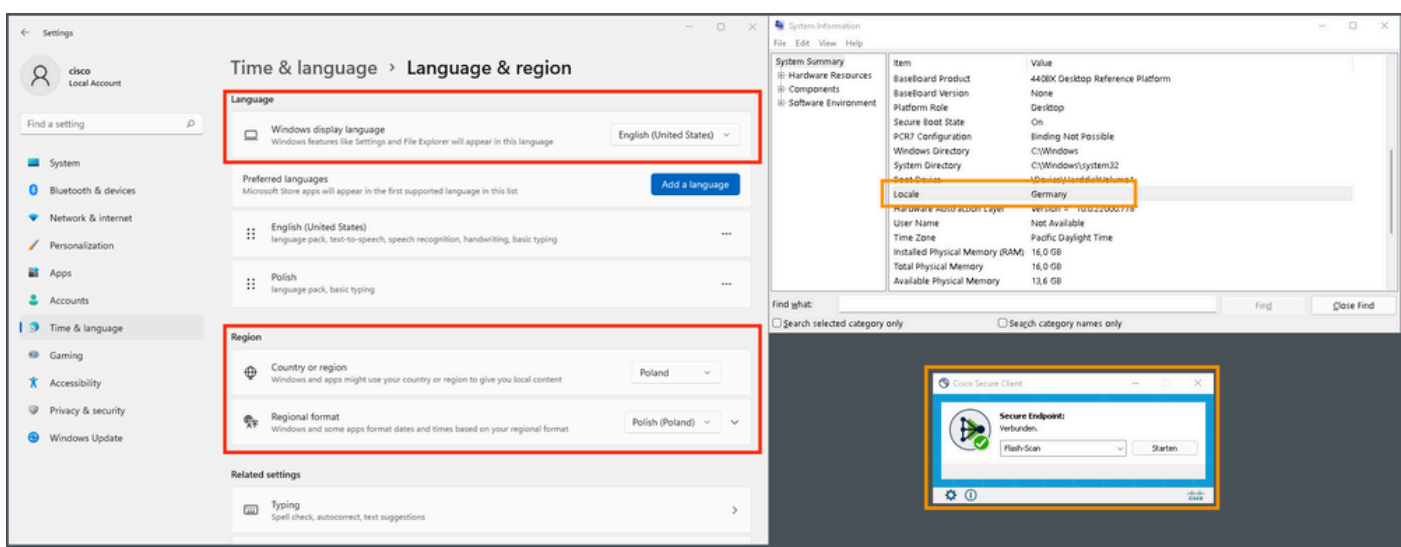

#### Windows 10:

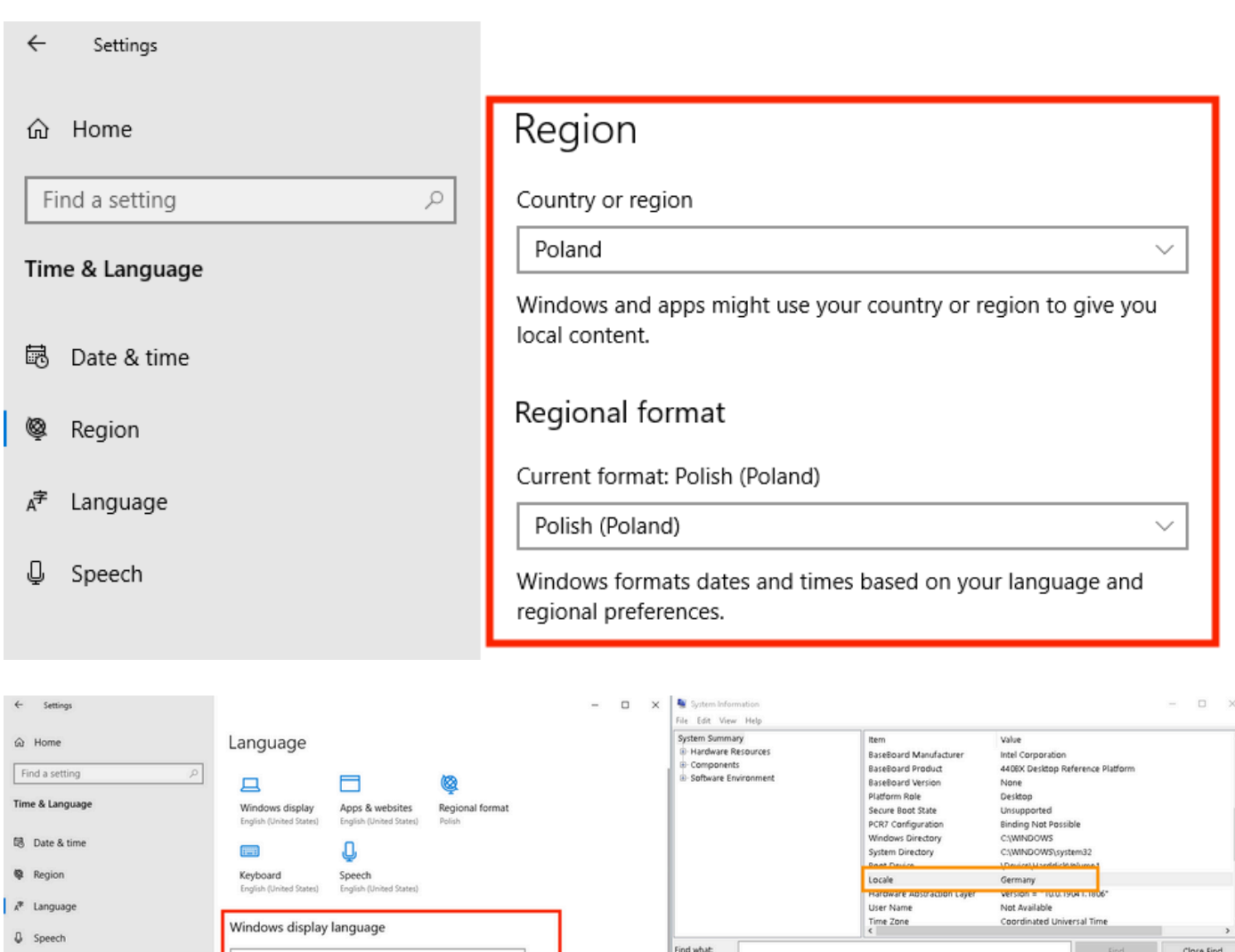

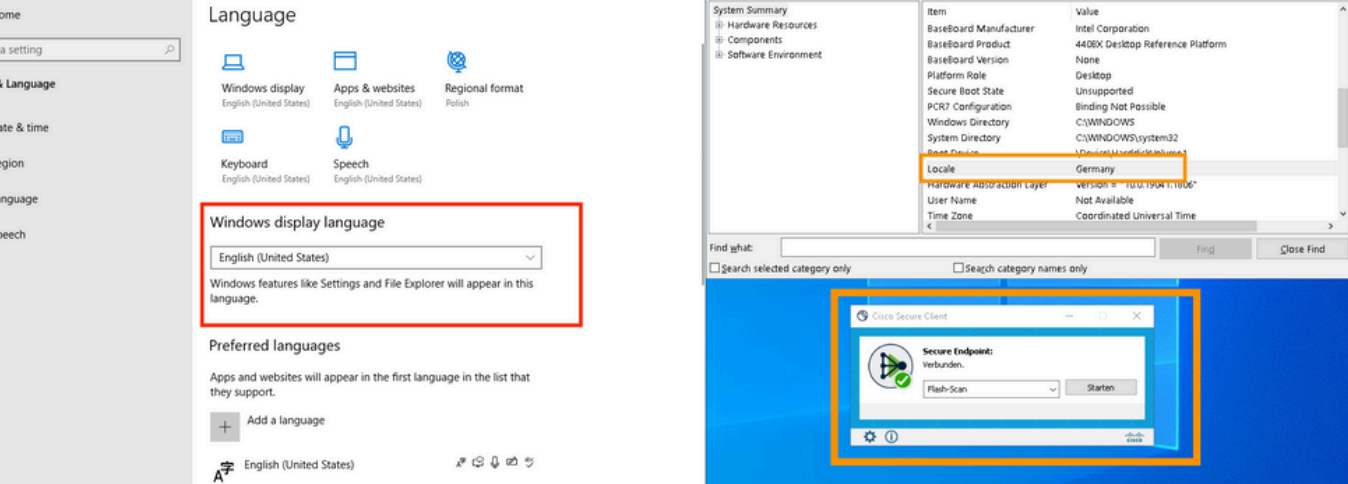

#### 关于此翻译

思科采用人工翻译与机器翻译相结合的方式将此文档翻译成不同语言,希望全球的用户都能通过各 自的语言得到支持性的内容。

请注意:即使是最好的机器翻译,其准确度也不及专业翻译人员的水平。

Cisco Systems, Inc. 对于翻译的准确性不承担任何责任,并建议您总是参考英文原始文档(已提供 链接)。